# **SCRAPPER'S GUIDE**

The Easiest Way To Learn Digital Scrapbooking. Guaranteed.

# **Cutout Alpha (Photoshop)**

# **Tip of the Week by Jen White on October 18, 2011**

I love to work with my hands.

Any DIY project is the project for me — especially the ones that take a basic list of tools and a little elbow grease.

My DIY tool belt includes things like a hammer, a cordless drill or screw gun, and a tape measure.

When I'm working with Photoshop, I find myself generally sticking with the Shape tools, the Type tool and the Marquee tool.

In today's tip we'll add a little elbow grease to the before-mentioned list of tools to create a custom embellishment that is sure to dress up any scrapbook page.

### **Step 1: Prepare the Workspace**

• Create a new document (File > New) that is 5x5 inches at 300ppi with a Transparent background.

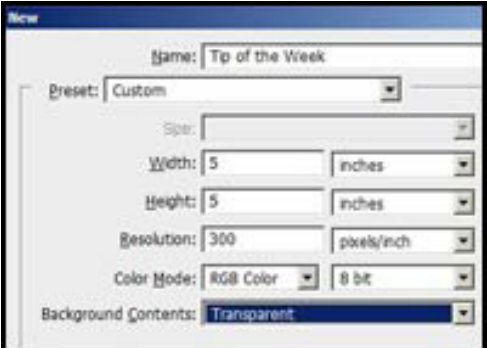

• Press the letter D to reset the Color Chips to the default of black and white.

### **Step 2: Create a Tile**

• Get the Rounded Rectangle tool.

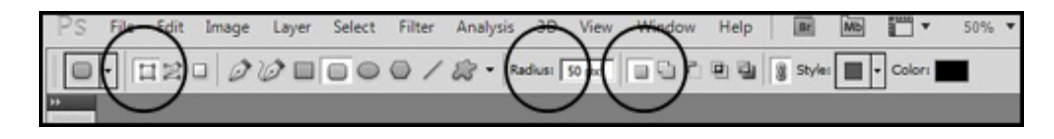

• In the Options Bar, choose the Shape Layer icon.

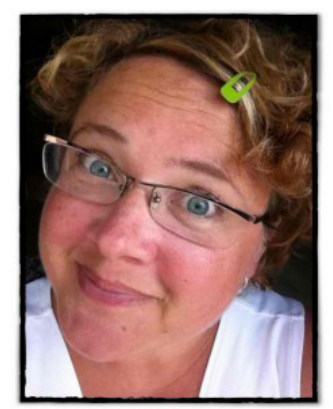

• Open the Geometry Options and choose Fixed Size. Enter a size of 4x4 inches.

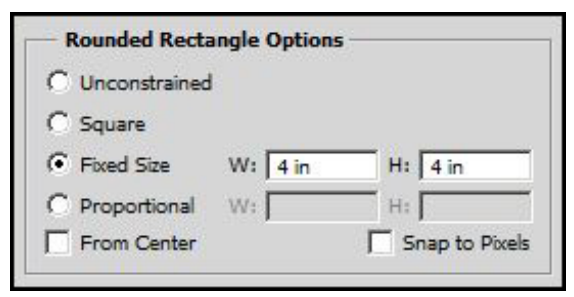

• In the Options Bar, enter a Radius of 50 px.

 • Click in the upper left corner of the document to place the shape.

 • Press and hold the Ctrl key (Mac: Cmd key), click inside the shape, and move the shape to the center of the document.

• In the Menu Bar, choose Layer > Rasterize > Shape.

# **Step 3: Type a Letter**

- Press the letter X to switch white to the Foreground Color Chip.
- Get the Type tool.

 • **Note:** The Type tool will always open with your previous settings — except for the Color Chip. The Color Chip will always match the Foreground Color Chip in the Tool Bar.

• In the Options Bar, open the Font picker and choose a chunky font. I've chosen Hobo Std.

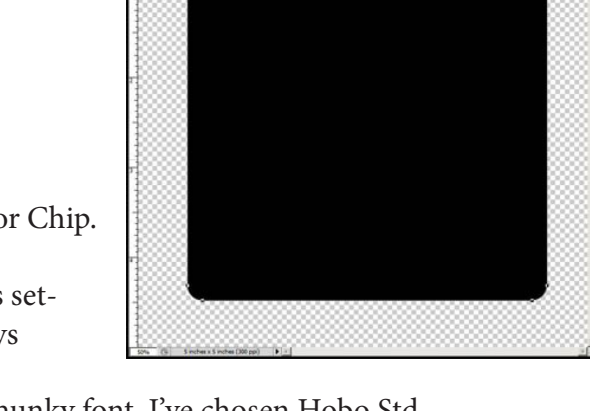

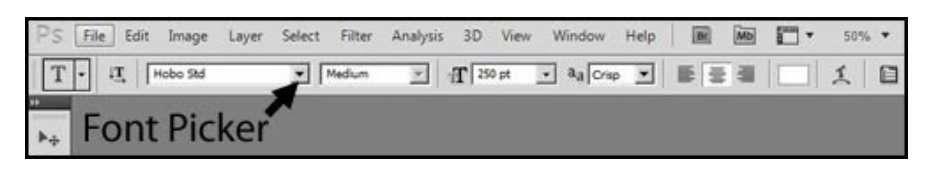

• Click on the center of your document to place a text cursor and type a letter.

• If you need to move your letter more to the center (you do not need to be exact), hold down the Ctrl

key (Mac: Cmd key), click inside the Bounding Box, and drag the letter to the center of the document.

• In the Options Bar, click on the check mark to commit the changes.

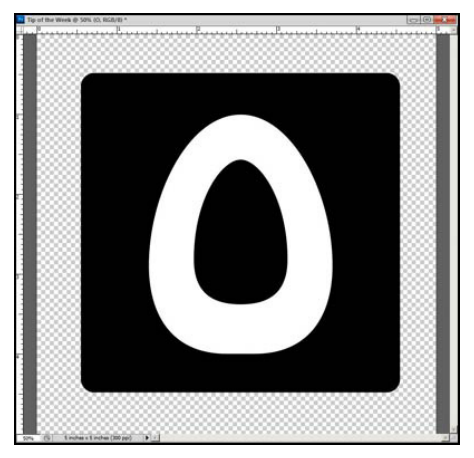

# **Step 4: Resize and Center the Letter**

• In the Options Bar, adjust the size until your letter is nice and big within the shape. The size of my letter

is 250 points.

 • In the Layers panel, Ctrl click (Mac: Cmd click) on the thumbnail of the shape layer to get a Selection Outline.

• Make sure the type layer is still active.

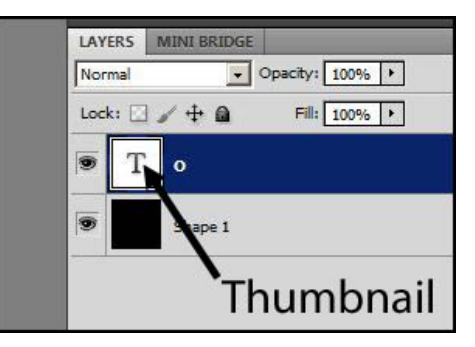

- Get the Move tool.
- In the Options Bar, click on Align Horizontal Centers and Align Vertical Centers.

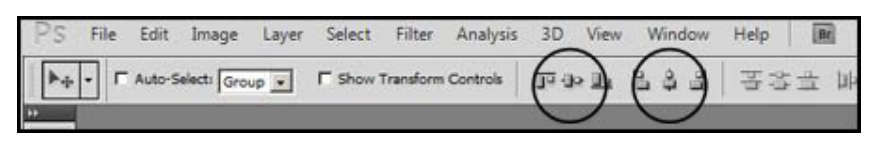

# **Step 5: Punch Out the Letter**

 • In the Layers panel, Ctrl click (Mac: Cmd click) on the thumbnail of the type layer to get a Selection Outline.

- Activate the shape layer.
- Press the Backspace key (Mac: Delete key).
- In the Layers panel, click on the Visibility icon of the type layer to hide it.

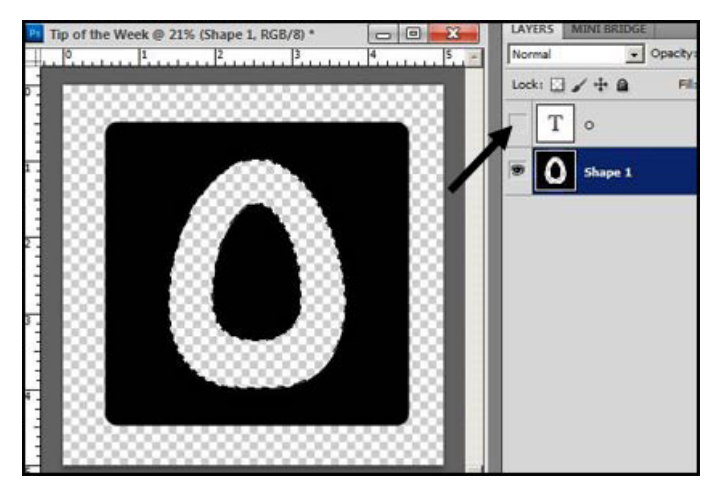

### **Step 6: Secure the Letter Parts**

• Get the Rectangular Marquee tool.

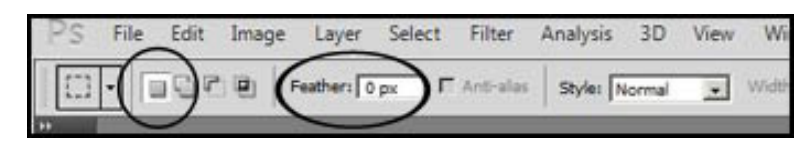

- In the Options Bar, click on the New Selection icon. Feather should be 0 and Style should be Normal.
- On the document, draw a thin selection outline through the letter to secure the inside portion.

 • If you need to rotate your selection outline, right click (Mac: Ctrl click) inside the selection outline and choose Transform Selection.

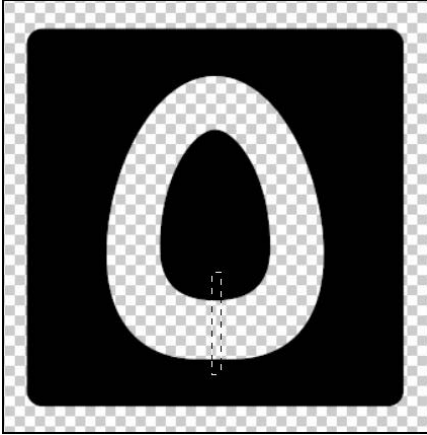

- Press Ctrl Backspace (Mac: Cmd Delete) to fill the selection outline with the background Color Chip.
- Press Ctrl D (Mac: Cmd D) to Deselect.
- Repeat if you need to add more bars to "attach" the unconnected portions of the letters.

#### **Step 7: Add a Layer Style**

• In the Menu Bar, choose Layer > Layer Style > Bevel and Emboss.

 • In the dialog box, Style should be Inner Bevel with a Smooth edge. Set the Size to around 30px and click OK.

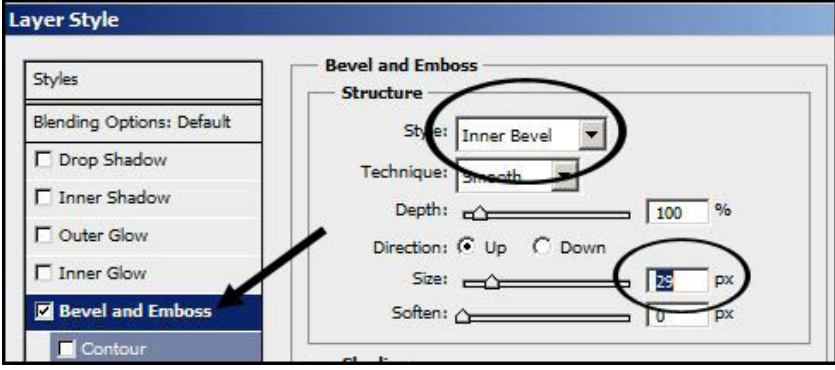

#### **Step 8: Add a Background Paper**

 • Open (File > Open) a background paper.

• I'm using paper 5 from Susan Bartolini's *[Happy Harvest](http://www.scrappersguide.com/kits/happy-harvest-kit/)* kit.

• Get the Move tool.

 • Click on the background paper and drag it onto your document.

• In the Menu Bar, choose Layer > Create Clipping Mask.

• Choose Layer > Merge Visible.

 • Click on the tile and drag it onto your scrapbook page.

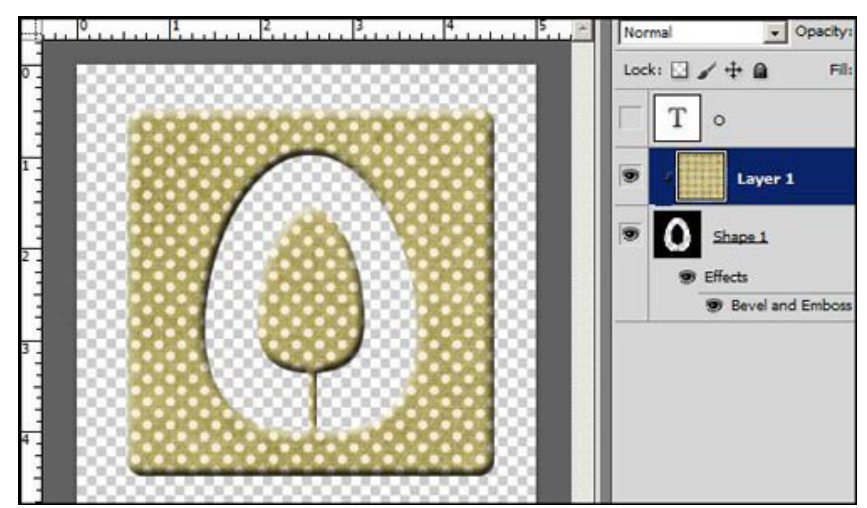

Page 4 Cutout Alpha, © 2011 Scrapper's Guide, all rights reserved.

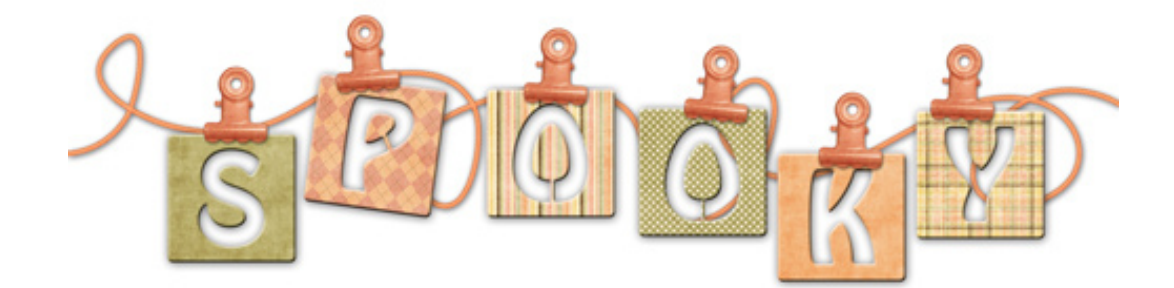

Credits: Tip of the Week: Cutout Alpha by Jen White Kit: *Happy Harvest* [by Susan Bartolin](http://www.scrappersguide.com/kits/happy-harvest-kit/)i Font: Hobo Std Software: Adobe Photoshop CS5

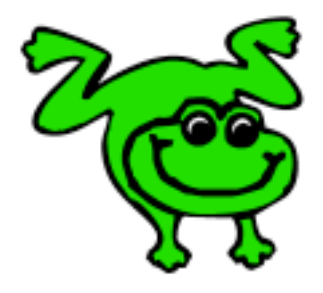

Leap Frog To The Next Level!

Rather than learning a bit here and a bit there, why not leap frog to the next level? Our *Learn Digital Scrapbooking* class takes you **step-by-step from rank beginner to confident digital scrapbooker** in a *fraction* of the time!

[Find out more about the Learn Digital Scrapbooking class](http://www.scrappersguide.com/classes/).

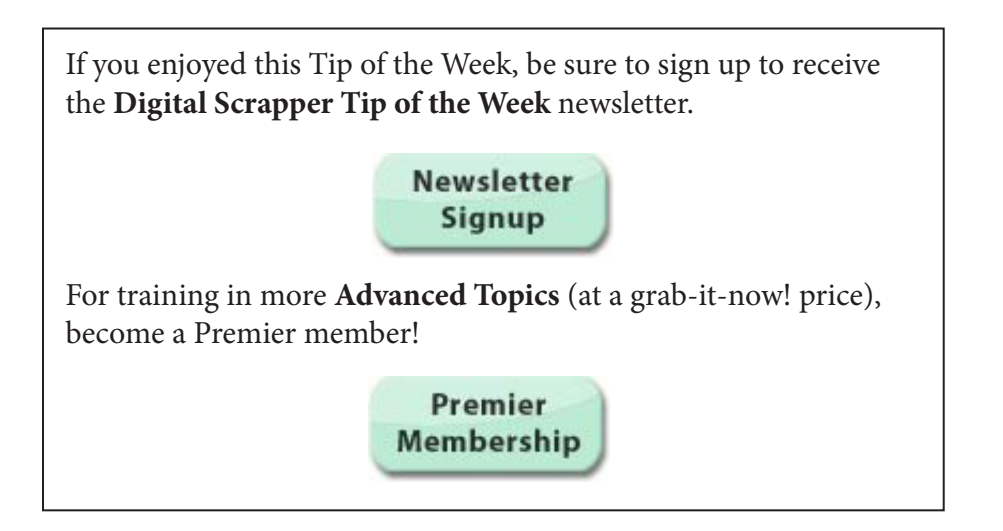